### **Ranjith Krishnan** sfdcmeet@gmail.com **SESSION 14**

### **Profiles**:

1. Profiles in the salesforce controls what user can access and what user can see in the organization.

- 2. Every profile is designed for a specific license.
- 3. Profile Controls
	- App Settings
	- Tab
	- **Object**
	- Field Level Security
	- Pagelayout
	- General User Permissions
	- Administrative Permissions (eg., Set up Menu, Report Creation, Add Users etc.,)
	- Session Settings
	- Password Policies
	- Login Hours
	- Login IP Ranges

4. There are **two types** of Profiles in salesforce.

- Standard Profiles Provided by salesforce where we cannot be modify most of the permissions.
- Custom Profiles Created by admin by cloning the standard profile and customize to meet needs.

### **Example of Standard Profile**: System Administer

Salesforce Platform user

Chatter Free User

6. Custom Profiles: These are the profiles created by the users to meet the organizational business requirement.

**Note** : Every custom Profile is a clone of any one of the existing profile

7. Steps to create Custom Profi

#### **Navigation**:

Setup

| -- Administer

| --- Manage Users

| -- Profiles

| -- New Profile

**Step 1:** Choose the existing profile.

**Step 2:** Check the License.

**Step 3:** Enter the Custom Profile Name.

**Step 4:** Save

**Step 5:** Click on Edit Button.

**Step 6:** Customize the permission you need and then **save.**

## **Ranjith Krishnan**

sfdcmeet@gmail.com

# **Ranjith Krishnan** sfdcmeet@gmail.com

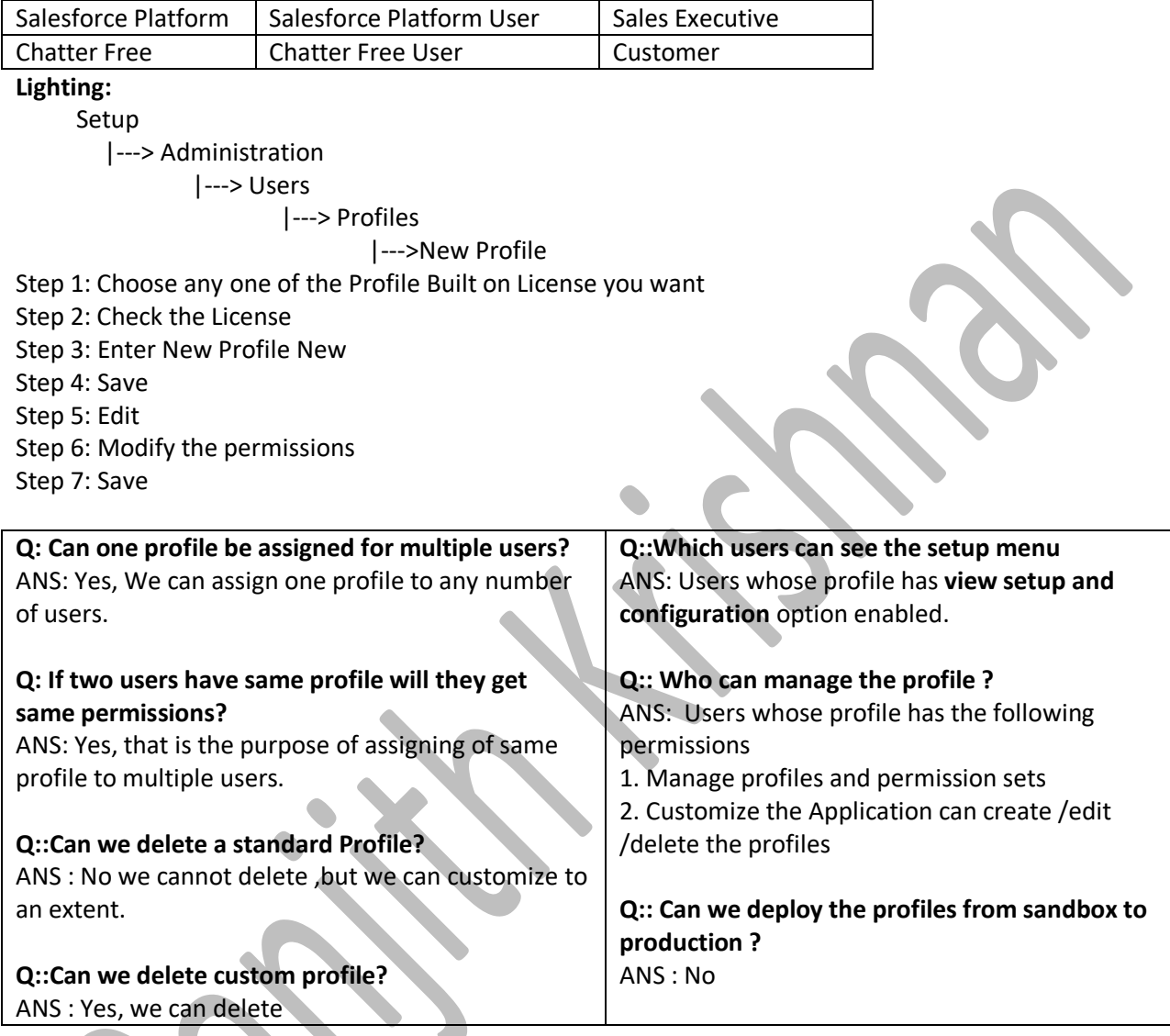

**Use Case**: Create below new profiles by cloning existing profile.

Salesforce | System Administrator | VP

**License Name Existing Profile to be copied Custom Profile Name**

Salesforce Platform | Salesforce Platform User | Sales Manager

#### **PERMISSION SET**

It is similar to profile but used to give extra permissions to user in addition to profile permission.

#### **Example**:

 If there are users assigned with a profile called Sales User. This profile allows assignees to read, create, and edit leads. Some, but not all, of these users also need to delete and transfer leads. Instead of creating another profile, create a permission set.

**Navigation in Classic**: Administer --> Manage users -> Permission Set

**How to assign the permission set? Step 1**. Go to user page **Step 2**. Edit the section **'Edit Assignments'**

# **Ranjith Krishnan**

sfdcmeet@gmail.com

# **Ranjith Krishnan** sfdcmeet@gmail.com

**Ranjith Krishnan**

sfdcmeet@gmail.com